New Recruiter & Jobs

Step-bystep guide

How to make the most of the updates headed your way.

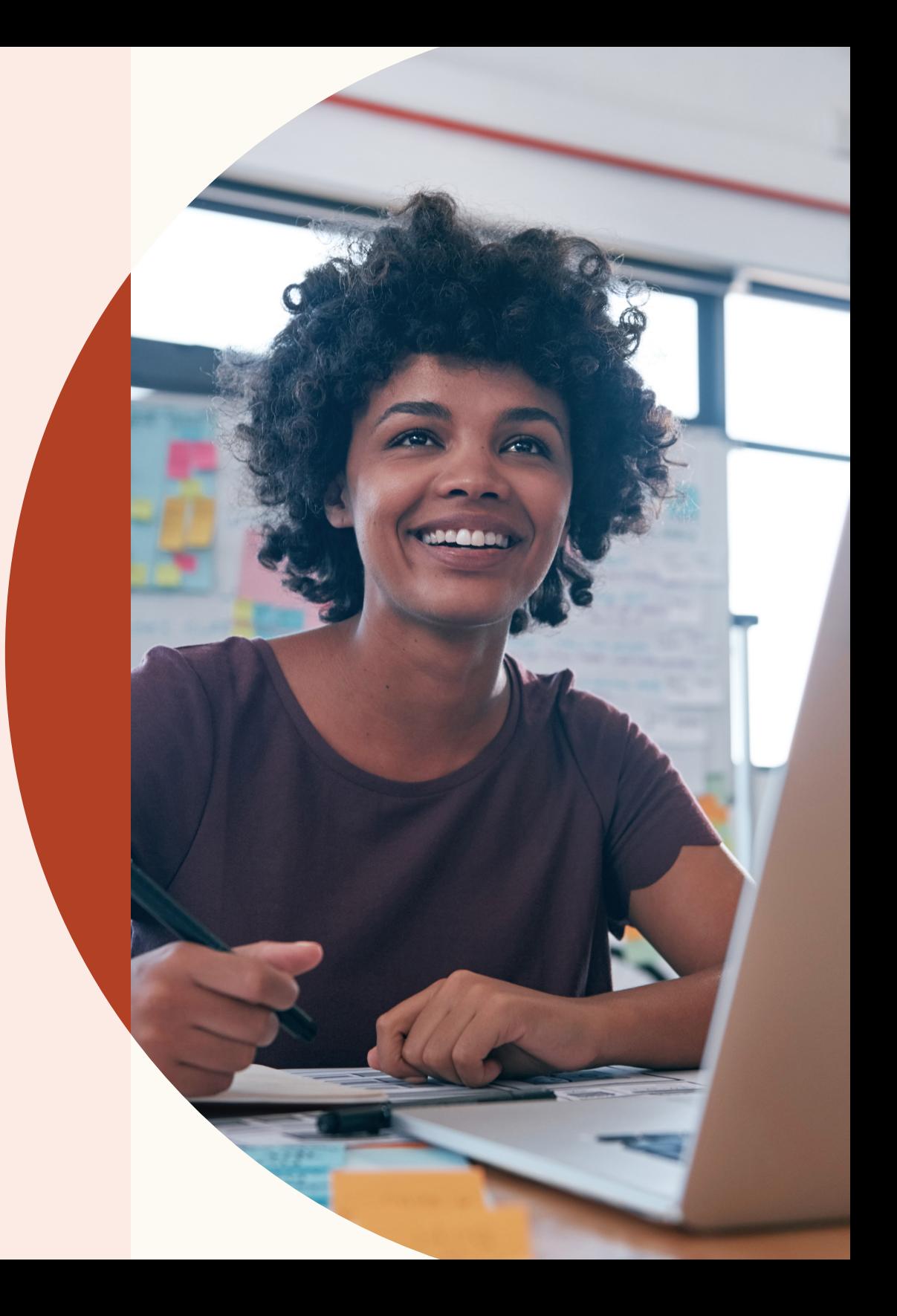

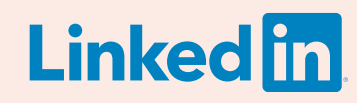

### Welcome to New Recruiter & Jobs.

Fast, seamless, and smart, New Recruiter & Jobs makes it easier than ever to build great teams.

New Recruiter & Jobs has a new seamless workflow that helps you get more done, and it constantly learns from you in order to provide smart recommendations.

From jump-starting your sourcing with Recommended Matches to adding screening questions to Job Posts, this guide will help you navigate the new features heading your way.

## In this guide

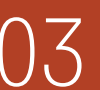

 $03$  Three ways this update improves<br> $03$  the recruiting experience

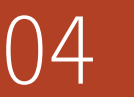

Create a project, post a job,<br>and search for candidates

09 Manage your search and Job<br>Post in one project Post in one project

16 Kick-start your sourcing<br>16 with Recommended Matches

18 Collaborate with<br>18 teammates more easily

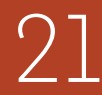

 $21$  Get more qualified applicants<br>21 with new job-posting features

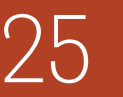

25 Discover key insights with<br>25 improved Pipeline reporting

Get help when<br>vou need it

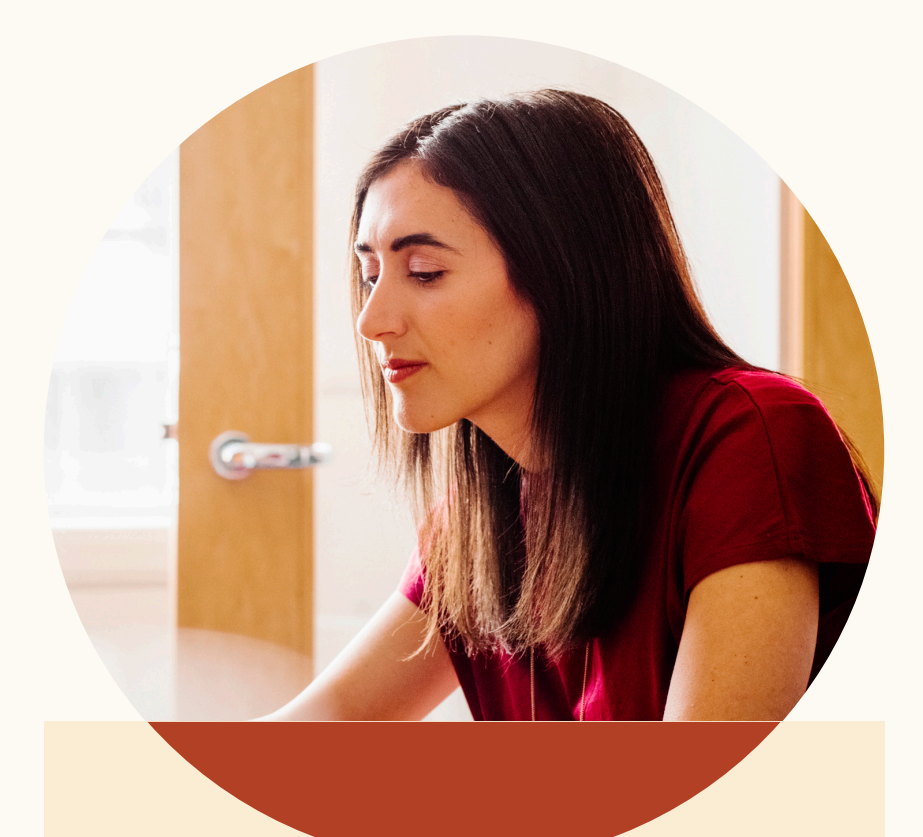

### Three ways this update improves the recruiting experience.

New Recruiter & Jobs helps teams get smarter results, collaborate more easily, and be more productive.

### **Smarter results**

Recruiter and Jobs now constantly learn for you, to provide you with personalized Recommended Matches who seem like a good fit for your open role.

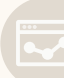

#### **Increased productivity**

Organize search leads and job applicants for a role all in one project. View candidate profiles without opening a new tab. Recruiter and Jobs have been overhauled to help you be more productive.

### **Improved collaboration**

Tag teammates in candidate profile notes. View full messages between candidates and your teammates. It's now easier than ever to keep your recruiting team on the same page.

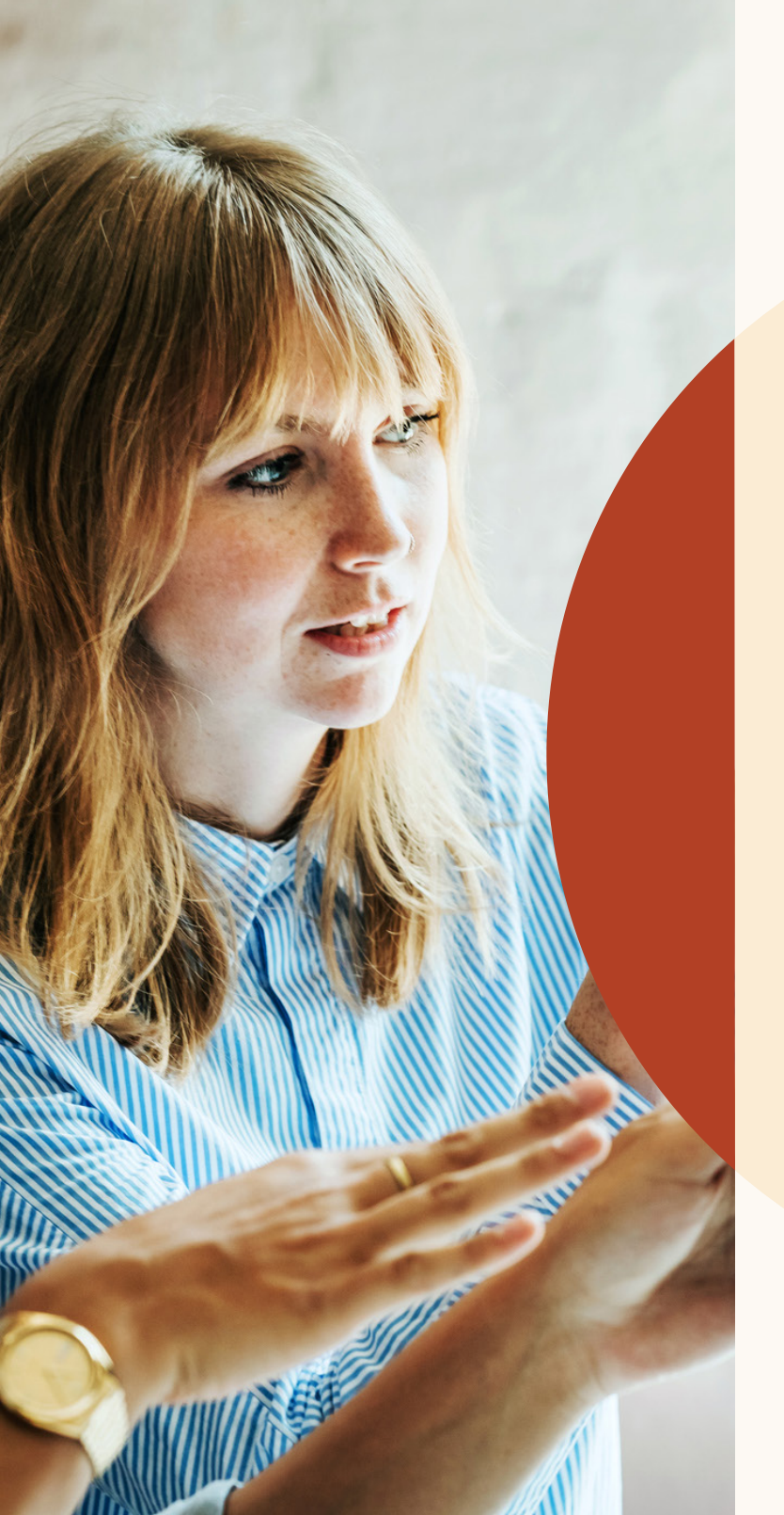

# Create a project, post a job, and search for candidates.

You can now organize search results and job applicants for an open role all in one project.

## Getting started

A project is now the folder for all of your recruiting activities, so you can handle everything in one place.

Let's take a look at how this works.

## Start a new project and post a job.

You've just started recruiting for a new role. To find the right candidate, you need to start a search and post a job.

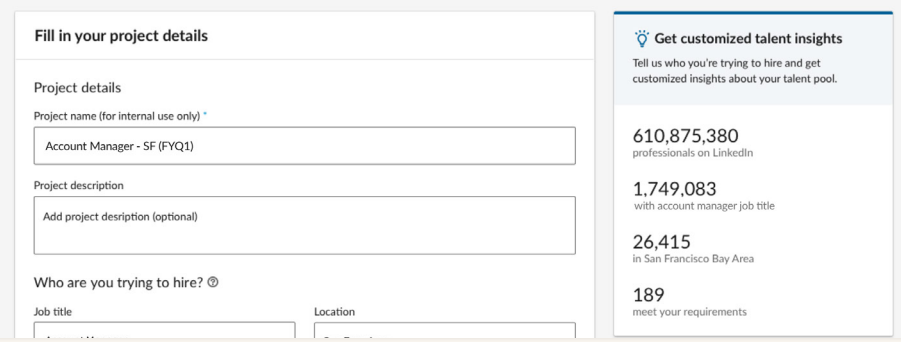

Step 1. Create a project and type in the role you're recruiting for. You'll see a glimpse of the talent pool for that role on the right.

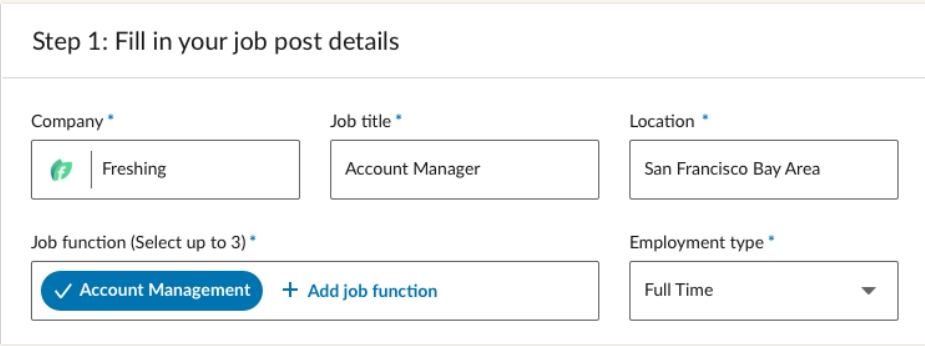

Step 3. Enter your job post details.

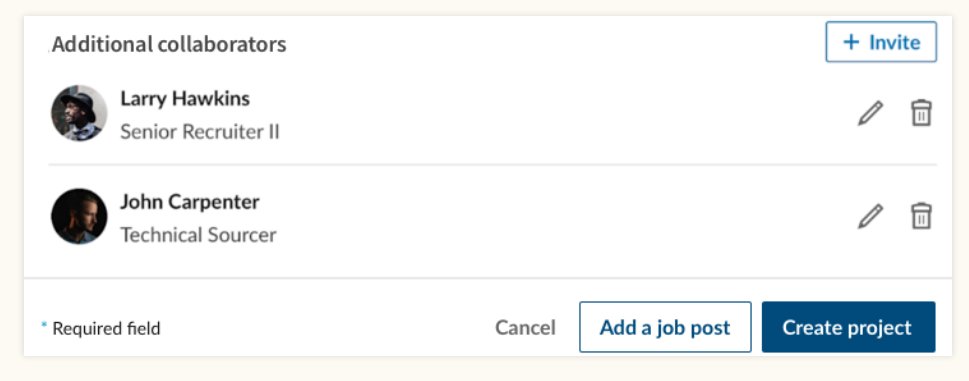

Step 2. Once you've entered your project details, add a job post to your project by clicking "Add a job post."

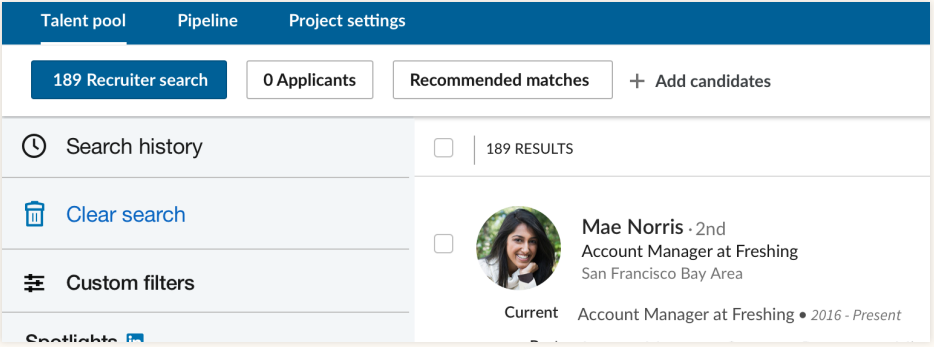

Step 4. After entering all of your job post details, clicking "Finish" will create the project and job post. You'll land in the "Applicants" tab within your "Talent pool," where you can view all future applicants to this job. You can navigate to the "Recruiter search" tab to see search results based on the project details you provided.

## Post a job in an existing project.

You've already created a project to search for candidates, and now you want to post a job for that same open role.

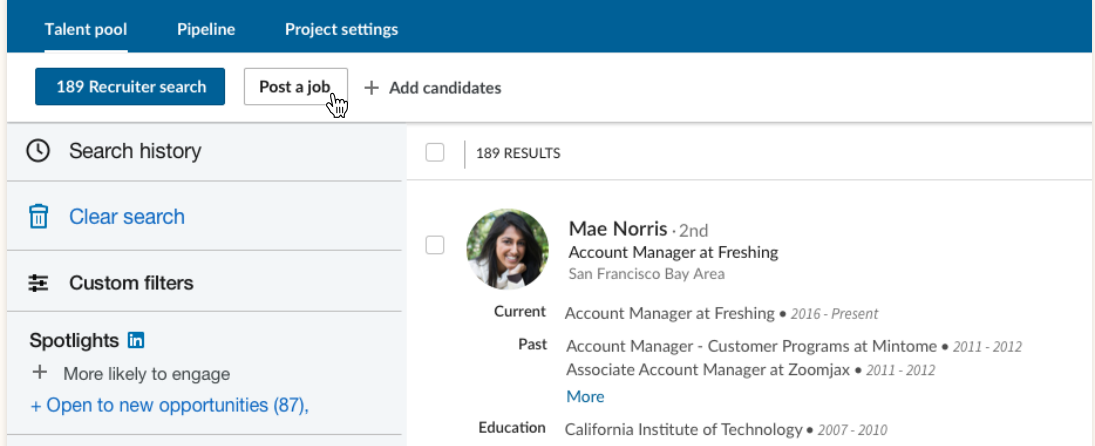

Step 1. Within the "Talent pool" of a project, click "Post a job" to post a job in that project.

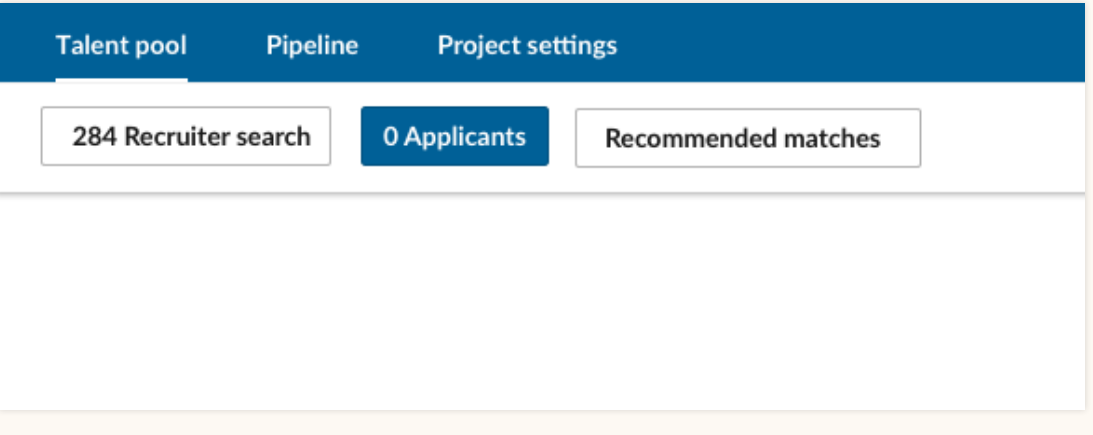

Step 2. Enter the job details and post the job. The job will be posted within the project, and you can view all future applicants to this job in the "Applicants" tab within the "Talent pool."

## Post a job.

You want to post a job as quickly as possible.

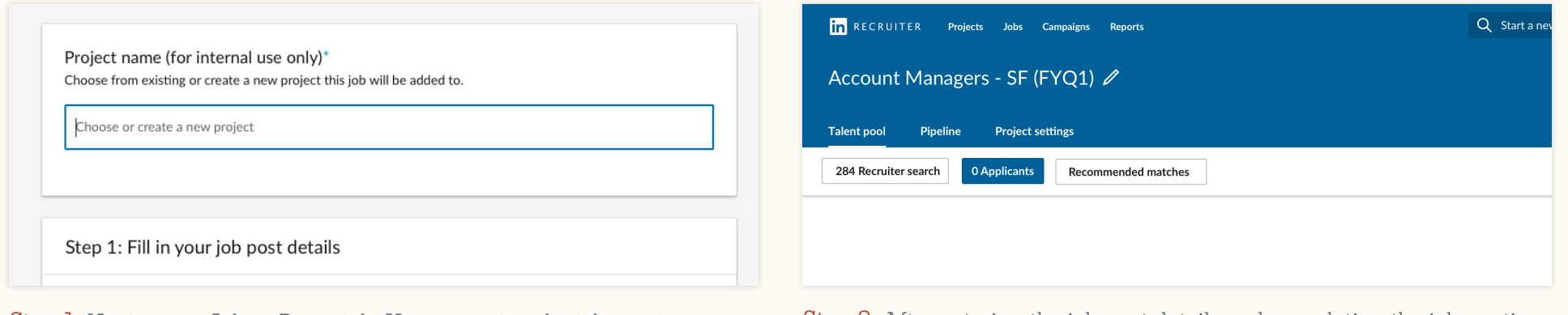

Step 1. Navigate to Jobs > Post a job. Upon entering the job-posting flow, you have the option to add the job post to an existing project or to create a new project.

Step 2. After entering the job post details and completing the job-posting flow, you'll arrive in the "Applicants" tab. Within the "Talent pool," you can view all job applicants and a Recruiter search that was automatically created based on your Job Post details.

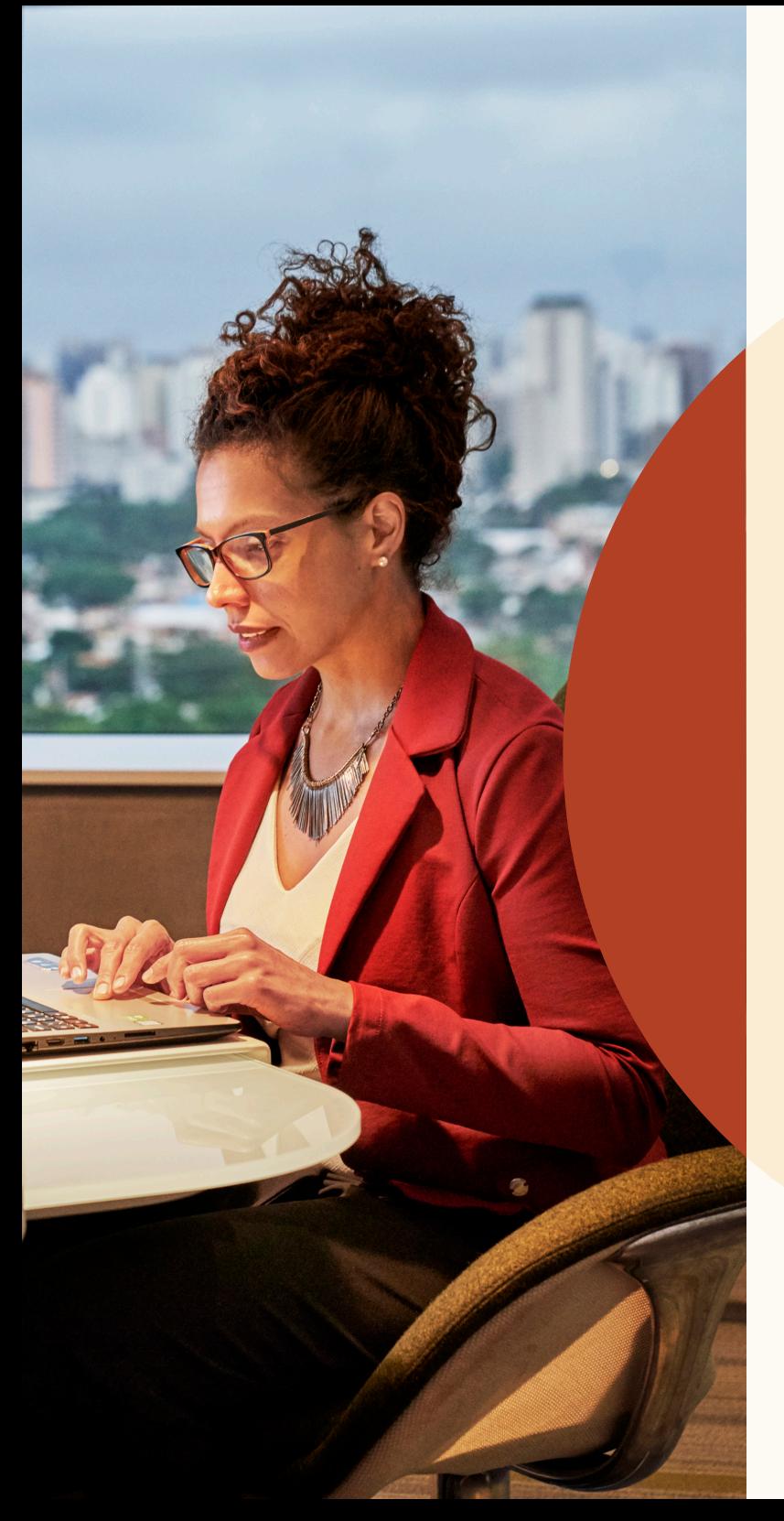

Manage your search and Job Post in one project.

## Skill Assessments

Improve your ability to source and hire the best candidates with LinkedIn Skill Assessments.

### **Validated skills**

Review candidates who have proven that they possess the skills needed to succeed in a job.

### **Hidden-gem candidates**

Find candidates who may not have a traditional background for the role, but have the skills they need to excel.

### **Time savings**

Review a small pool of qualified candidates instead of hundreds of profiles.

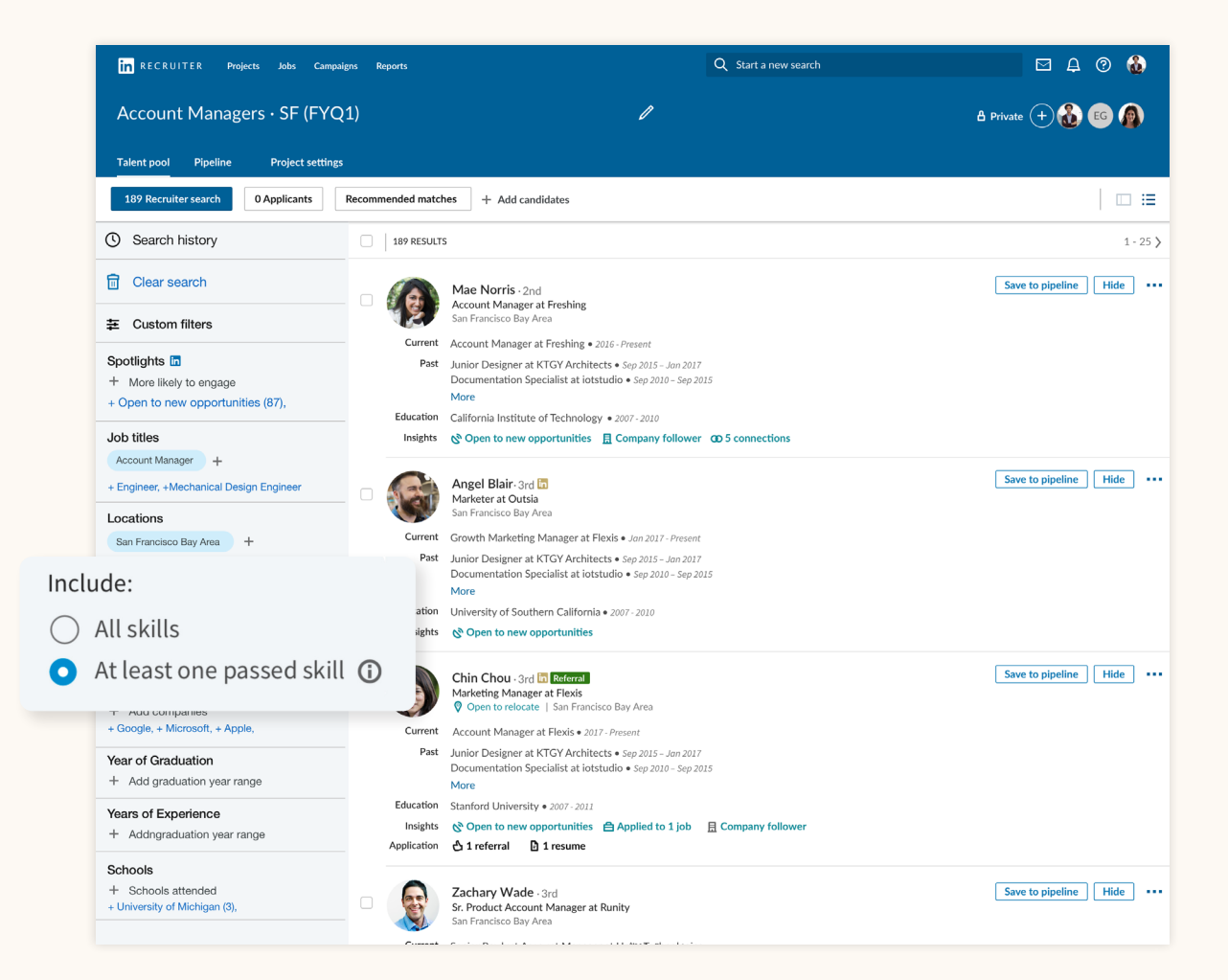

## Filter your search for candidates who are more likely to engage.

The "Spotlights" section has moved from the top center of the search page to its own section in the top left of the filters pane.

Spotlights help you filter your search results for candidates who are more likely to engage. You can use these "Spotlights" filters to focus your search on candidates who are open to new opportunities, candidates who are past applicants, candidates who have company connections, and candidates who are engaged with your talent brand on LinkedIn.

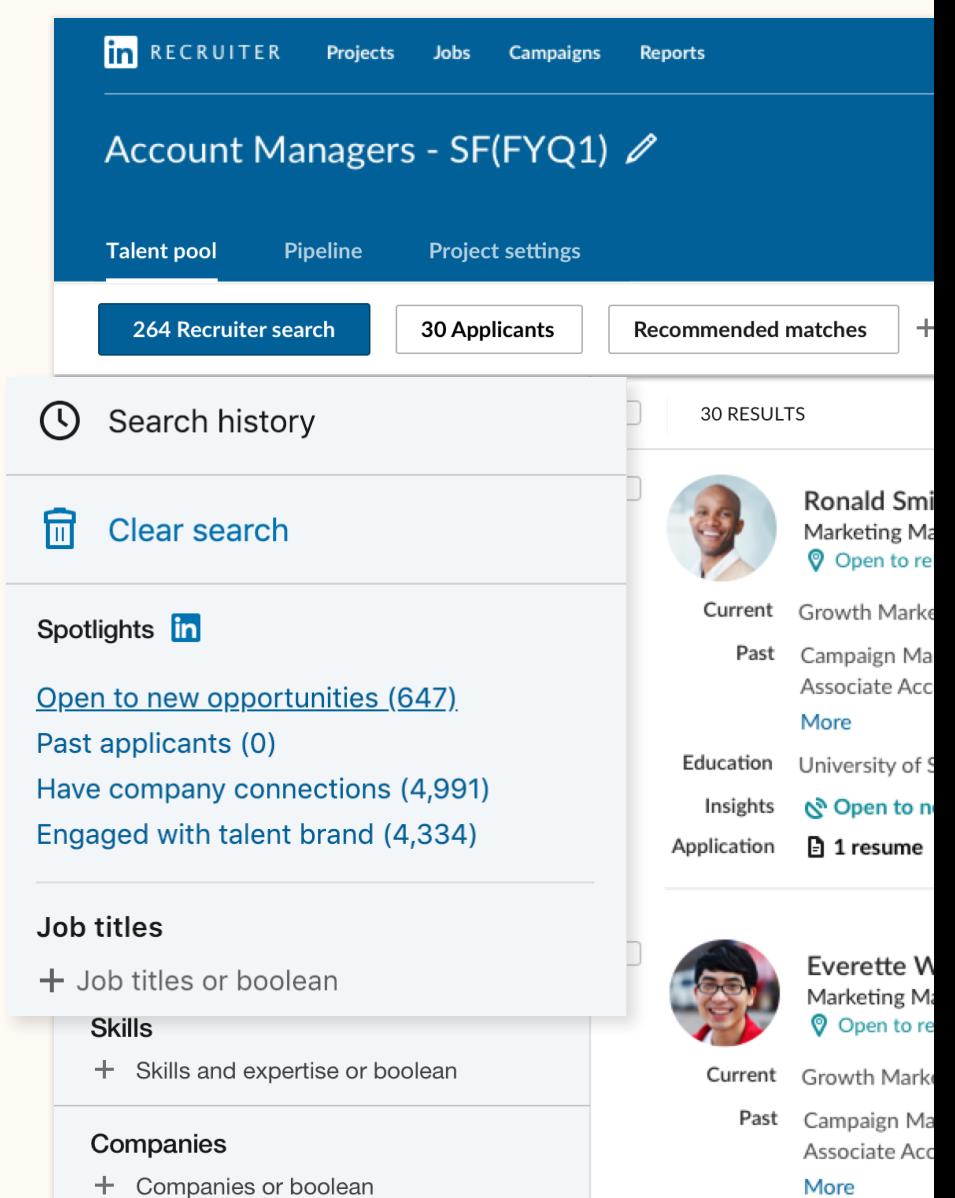

## Slide-in candidate profile view

Now when you click a candidate, their profile slides into view in the same window, so you can keep your place in search results without opening a new tab.

From within the profile view, you can easily flip through the candidate profiles from your search results by clicking the arrows in the top-right corner.

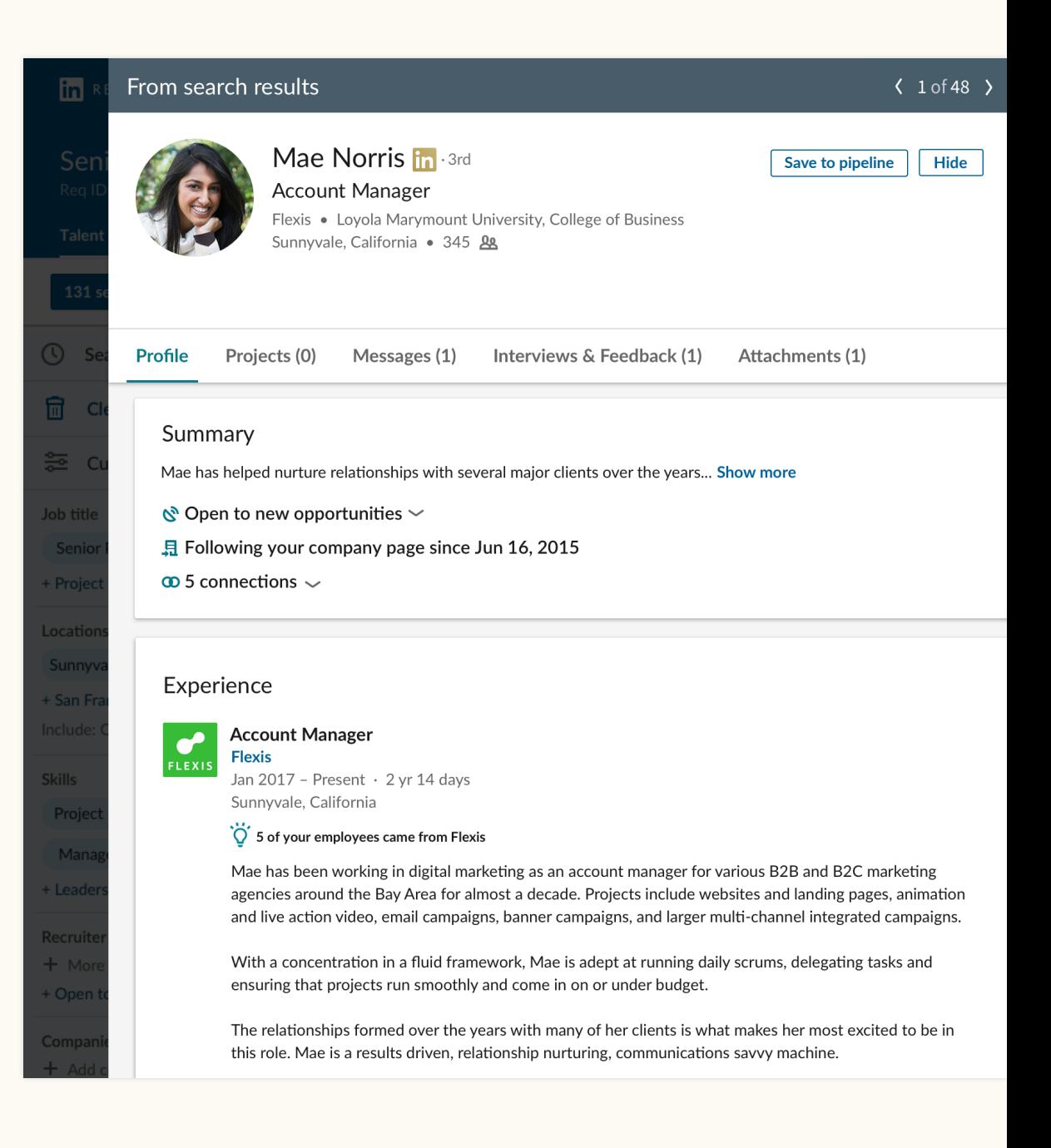

### Create a single Pipeline for search leads and job applicants.

The closer integration between projects and job posts provides a simple view of all search leads and job applicants within the "Talent pool."

From here, you can easily save any candidate to your "Pipeline" to track them through the recruiting process. The pipeline experience has been redesigned to help you manage candidates more easily.

Saving and hiding candidates, as well as sending InMail messages to candidates, gives LinkedIn signals about what kind of candidates you're looking for. LinkedIn then uses those signals to improve your Recommended Matches.

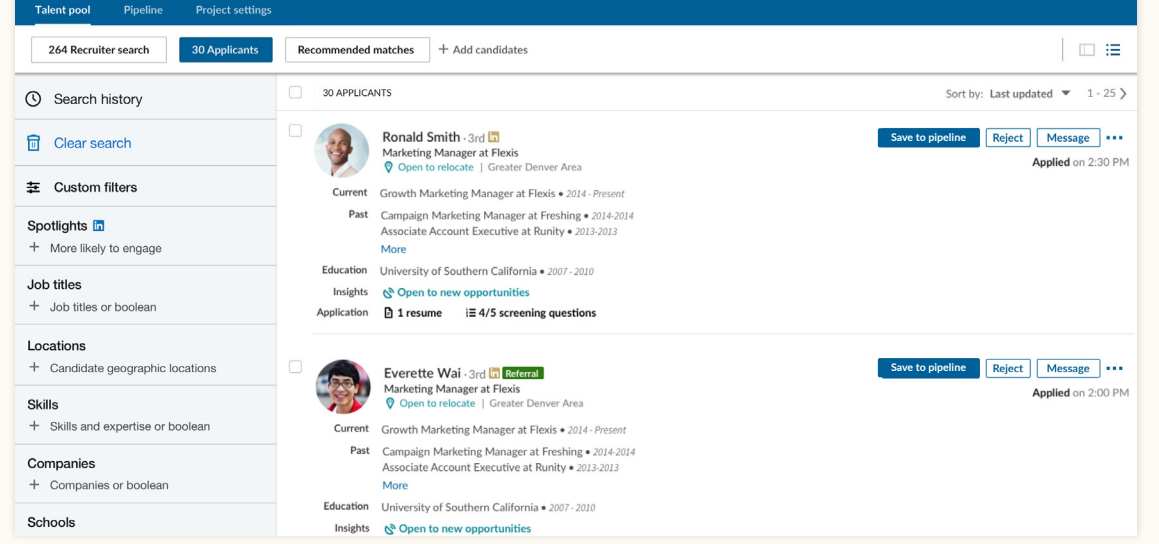

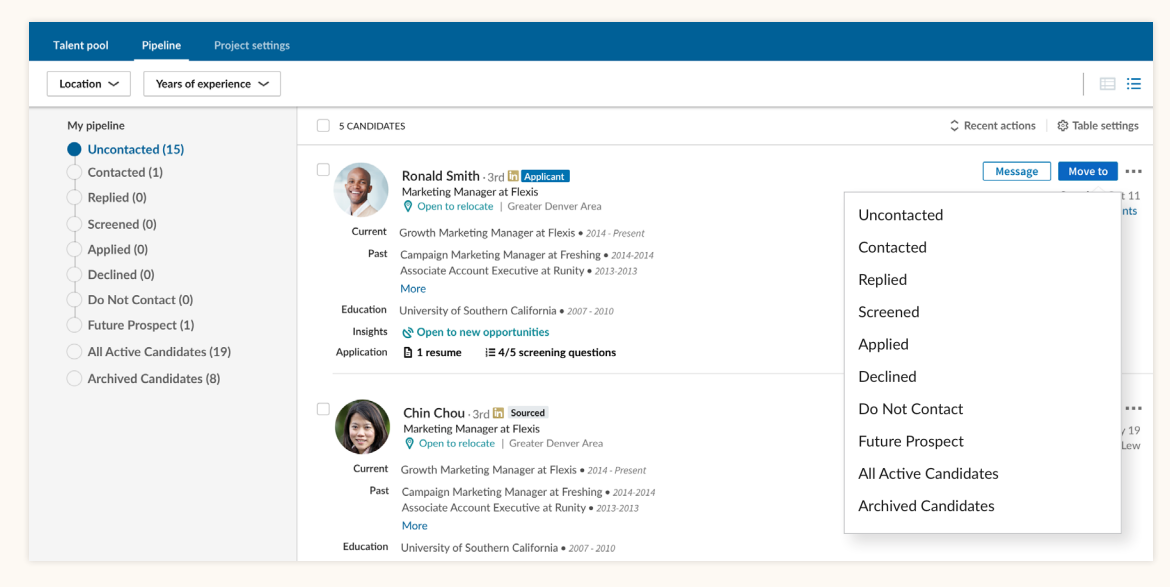

Step 1. Save any candidate to your "Pipeline" by clicking the "Save" button.

Step 2. Move candidates to a different stage in the "Pipeline" by clicking the "Move to" button.

## Navigate to your projects and jobs.

### **The projects list**

You can navigate to your list of projects by going to Projects > Show all. You can then filter your projects based on whether those projects contain a Recruiter search only, or also contain a Job Post.

You can drill down into the "Job post" filter to refine your list of projects based on the status of the jobs they contain (such as "Open," "Closed," "Draft," or "In review"). In order to return to your full list of projects, click the "Clear" button to the right of the filters.

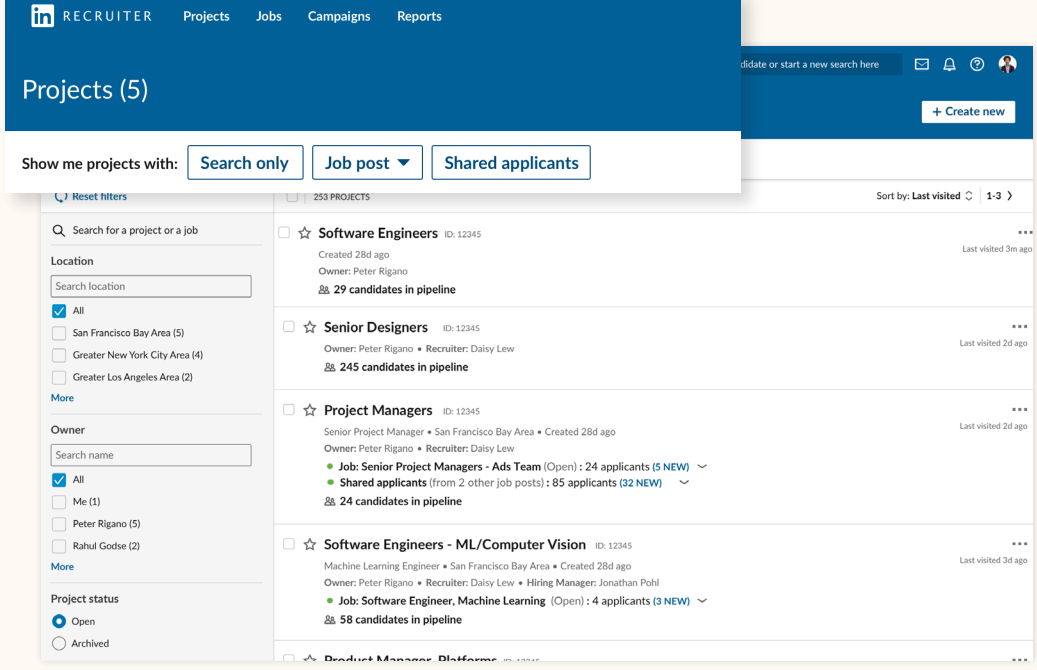

#### The projects list

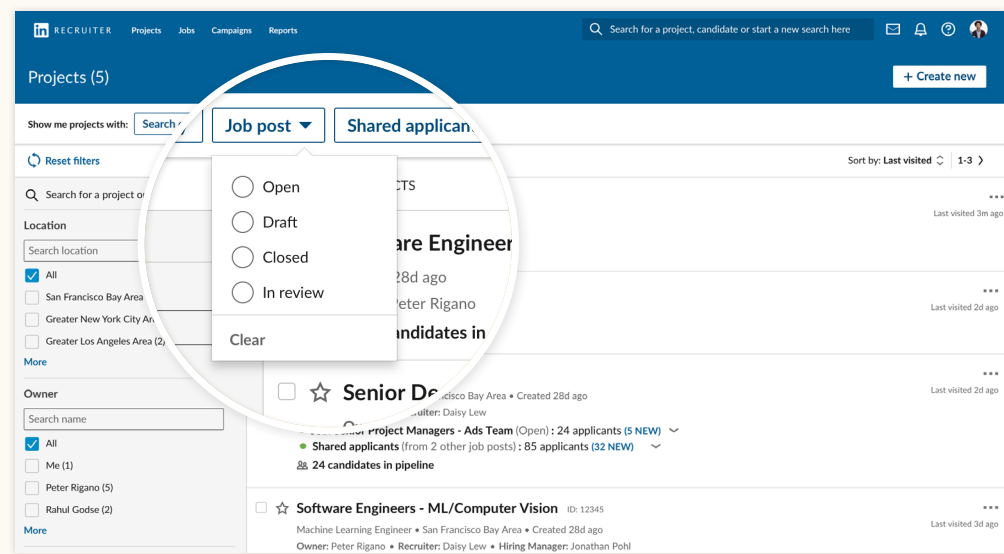

Use the "Job post" filter to navigate to projects with job posts.

### **The jobs list**

You can navigate to your list of jobs by navigating to Jobs > View all jobs. Within the jobs list, you can view all of your Job Posts and the projects they are posted in.

You can also filter your list of Job Posts based on their type. Job post type indicates how the job was posted on LinkedIn. "Manual" indicates the job was posted using the manual job-posting functionality within LinkedIn Recruiter. "ATS" indicates the job was automatically posted from your applicant tracking system through Job Wrapping, through a job distribution provider, or through some other method.

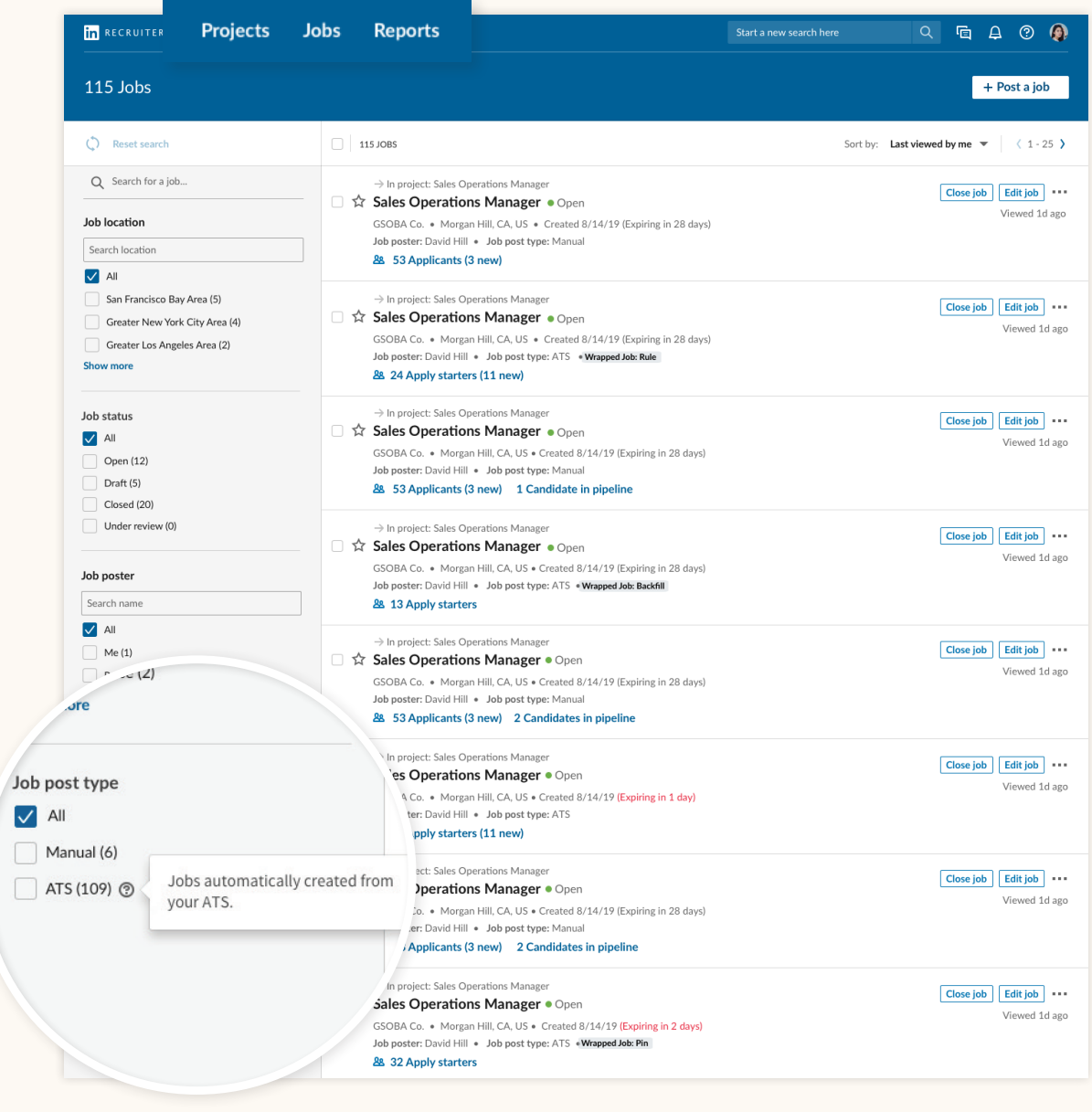

The jobs list

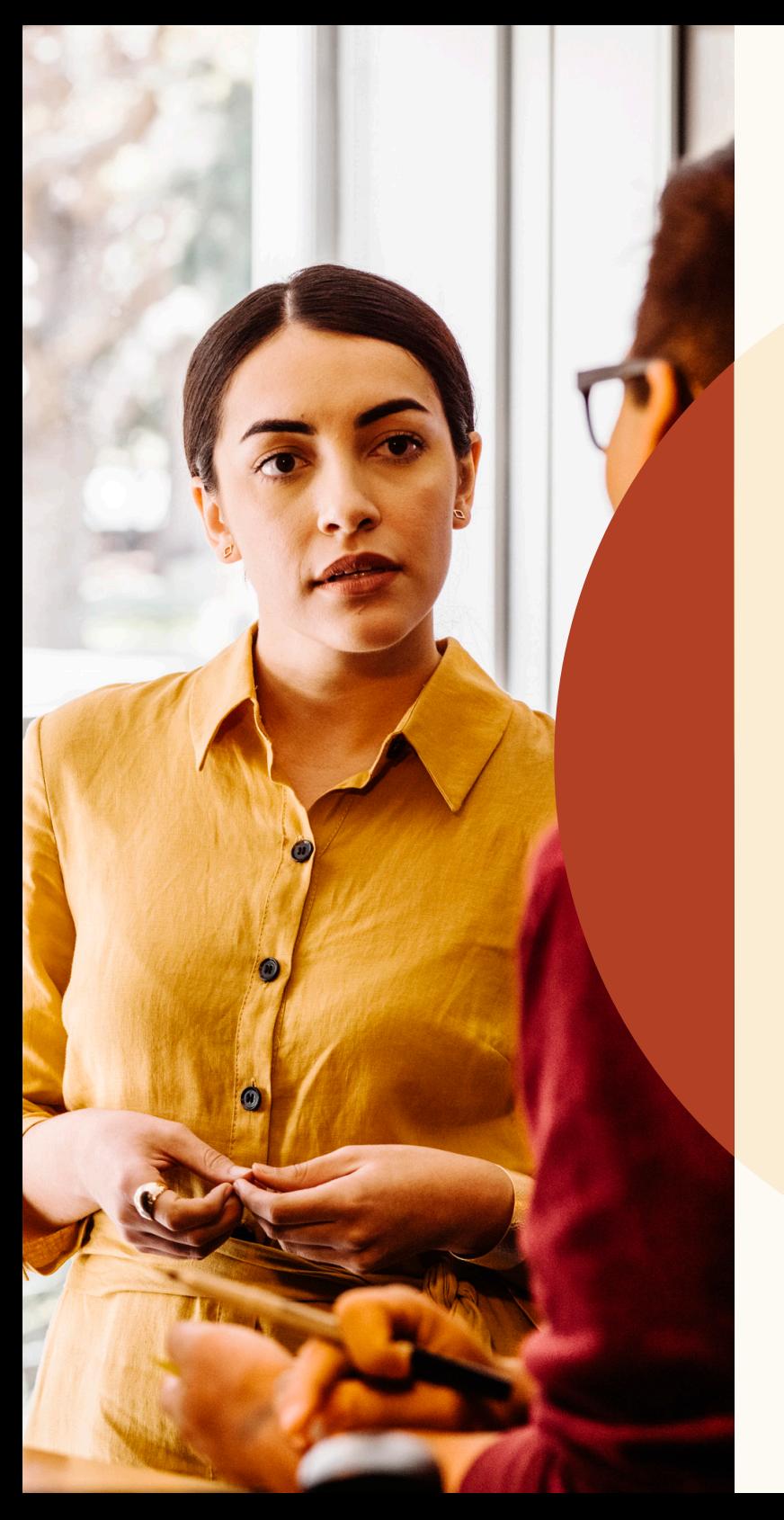

Kick-start your sourcing with Recommended Matches.

## Review Recommended Matches.

Within a project, you'll now see a list of up to 25 candidates who each seem like a great fit for your role. These candidates are called Recommended Matches and are suggested based on the actions you take in Recruiter and Jobs. Saving, hiding, or messaging candidates provides signals that LinkedIn uses to improve the Recommended Matches you see in the future. Your Recommended Matches constantly learn from the candidates you interact with, and your list will be completely refreshed 24 hours after you take any of these actions.

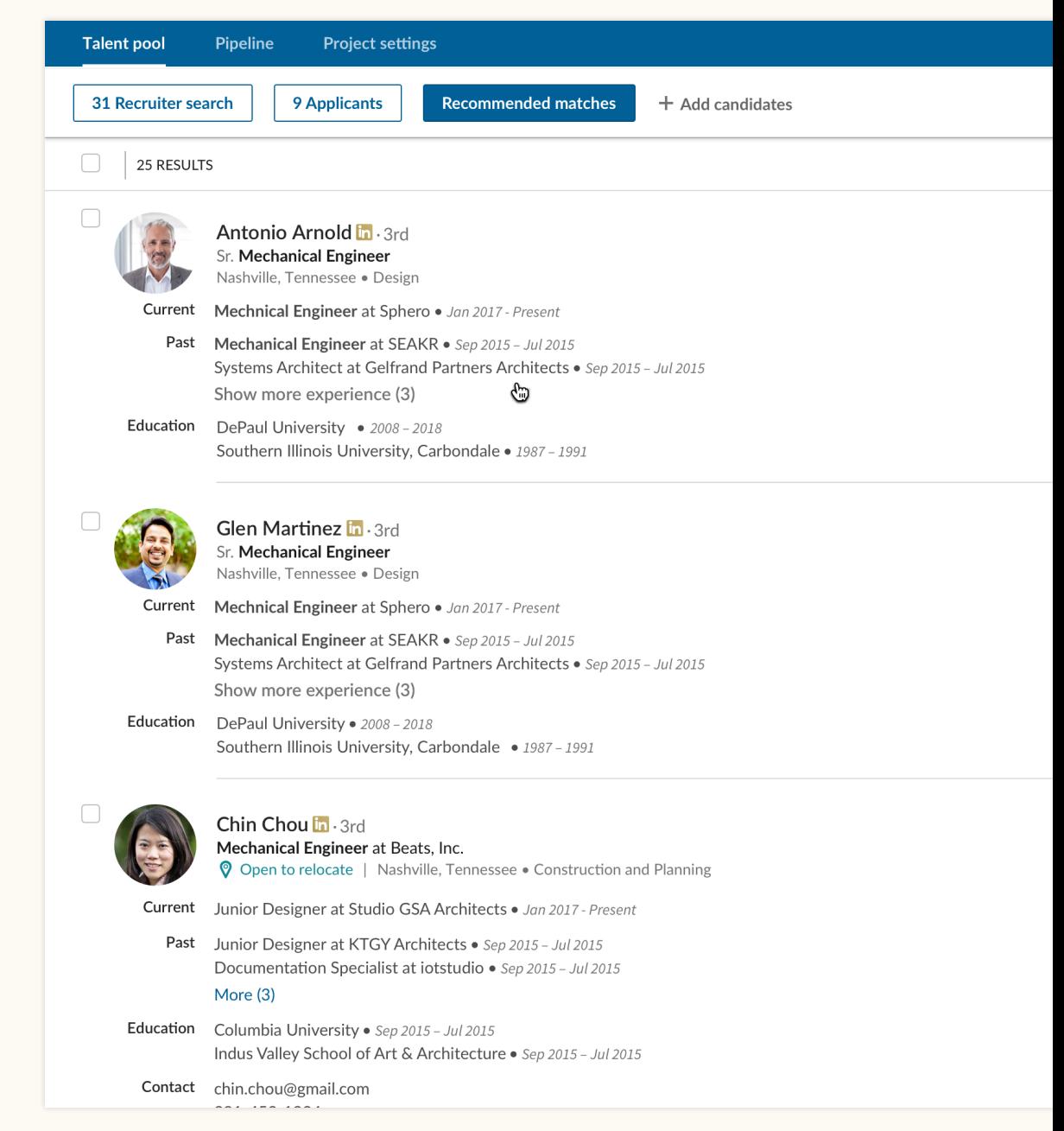

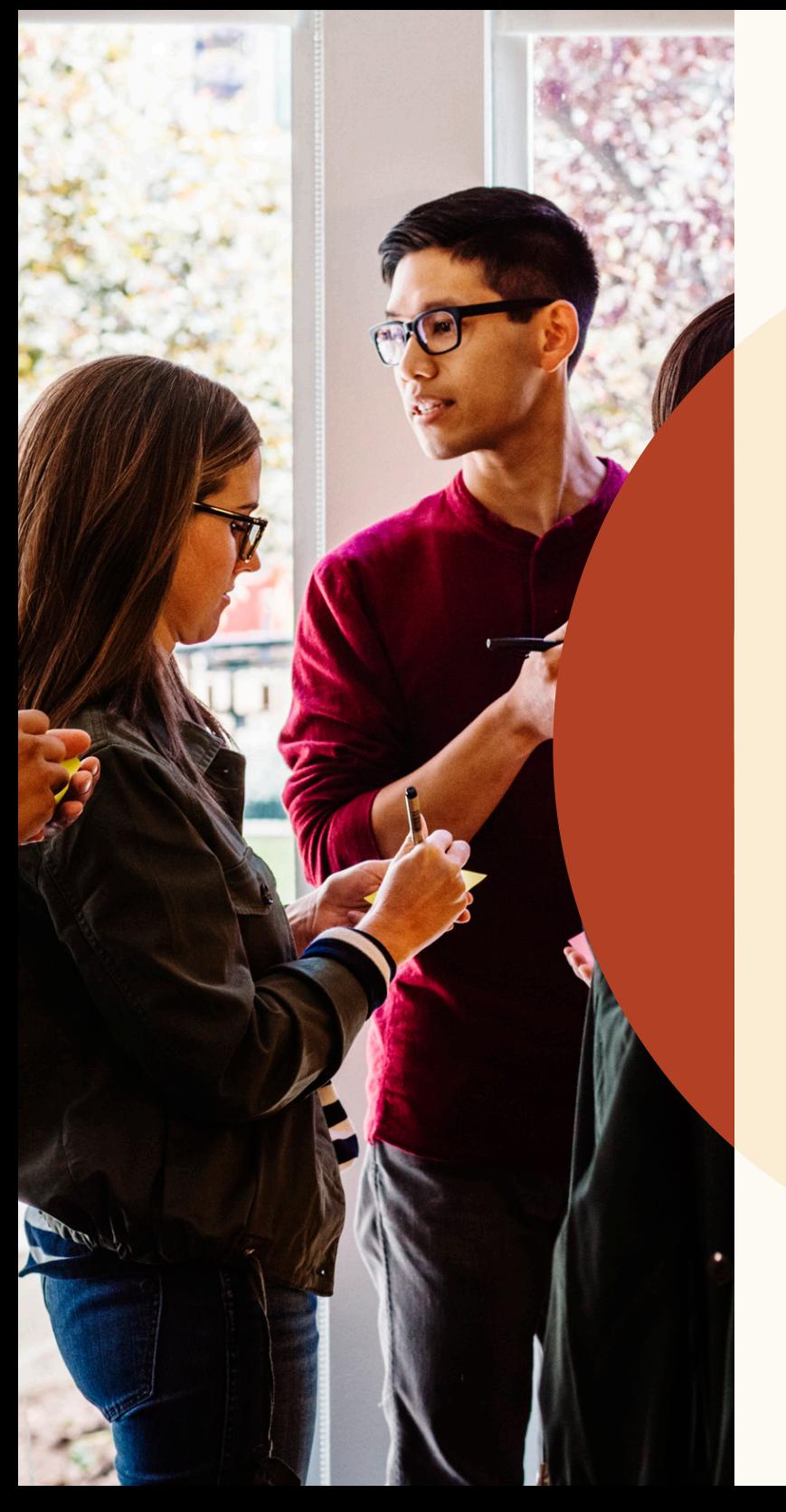

# Collaborate with teammates more easily.

## Reply to notes and tag your teammates.

You can now discuss candidates more easily by making candidate profile notes visible to teammates, and by tagging teammates to bring them into the conversation. You can also reply to notes to create a conversation thread.

When creating a candidate note, you can modify visibility settings under the "Make this note visible to" prompt. To reply to a note on a profile, simply type the message into the "Reply" field that appears below the note.

To tag a teammate in a note, create an @mention by typing "@" and then typing the teammate's name. Their name will appear in the dropdown menu, where you can select it. Once you've composed your note and clicked "Add," the note will be posted and your teammate will receive a notification via email.

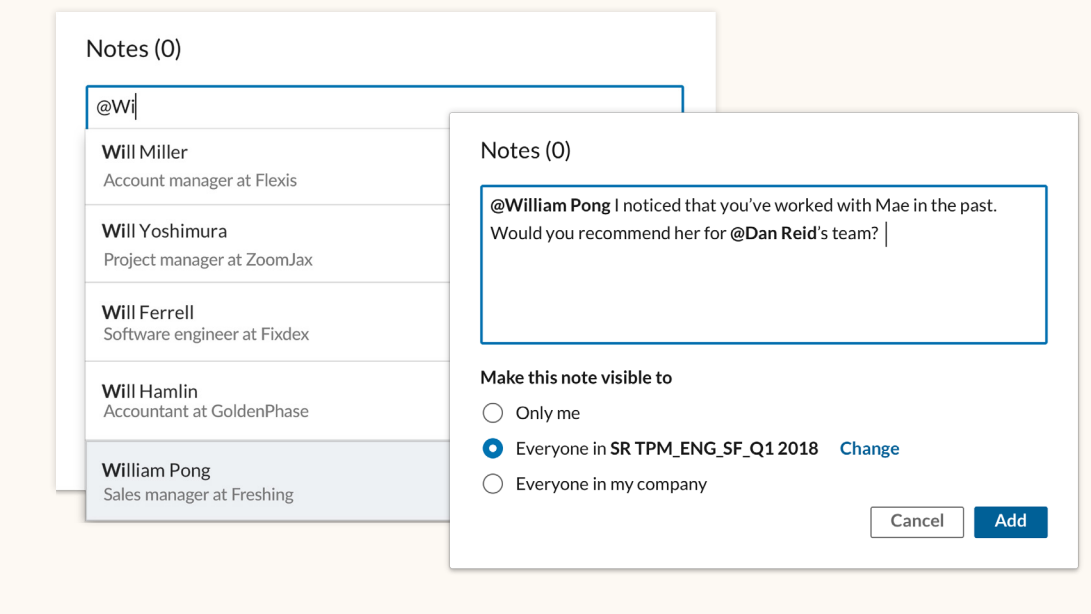

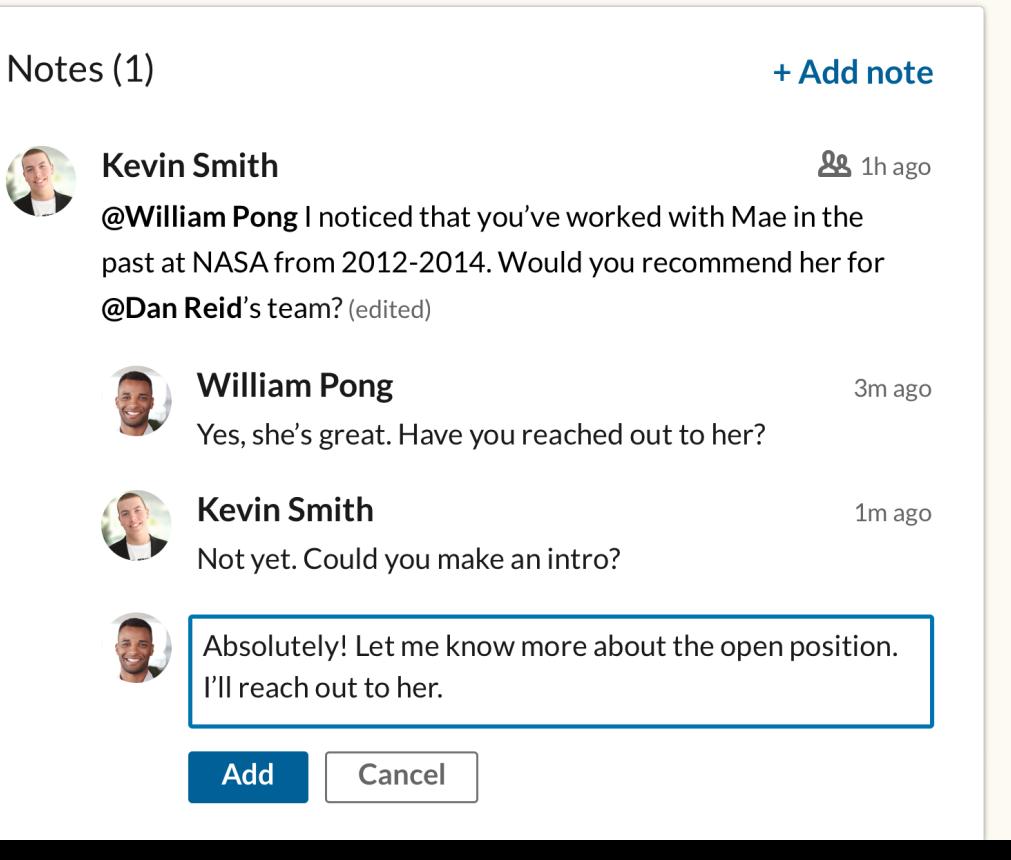

## View teammates' past messages with candidates.

You can now view the full messages your teammates send to candidates, so you and your team will always be on the same page. When viewing an applicant's full profile, navigate to the "Messages" tab and click a message thread to see the full message text in the right panel of the screen. You will not be able to view a message if your teammate has set that message's visibility to private.

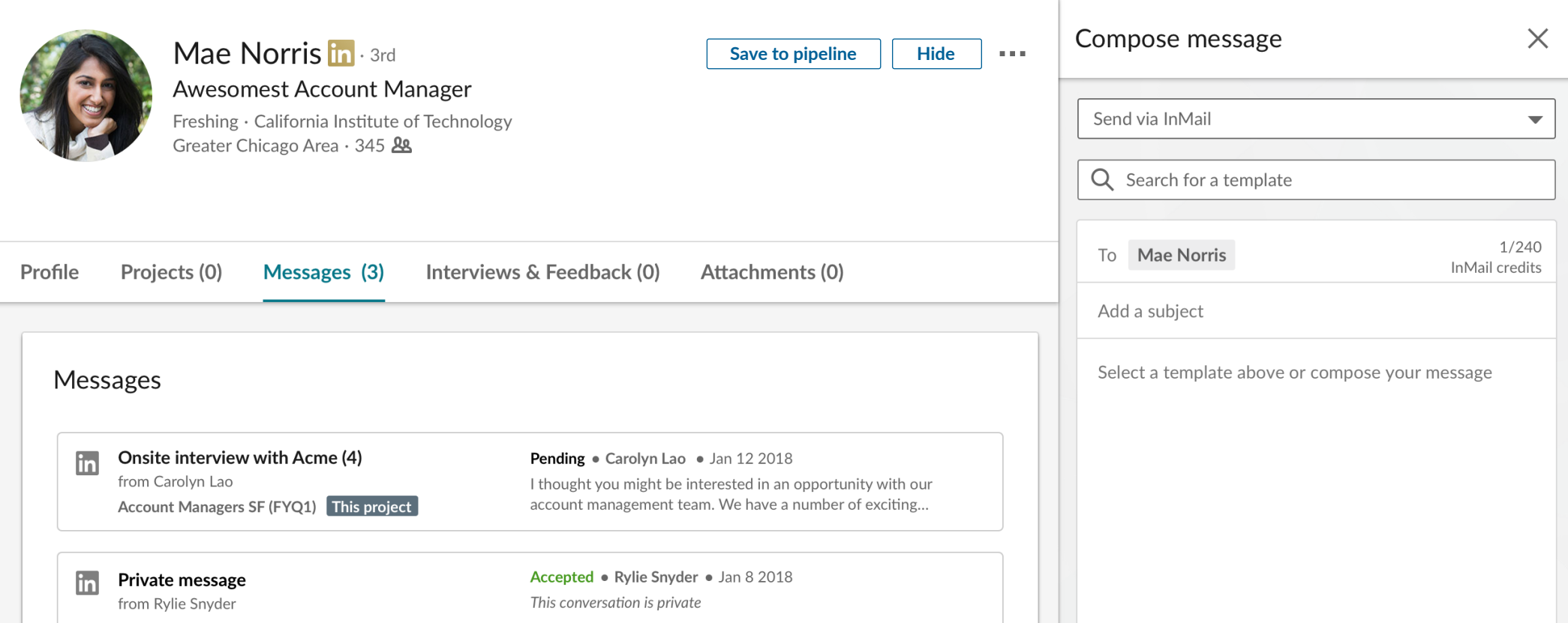

**Contract Contract Contract** 

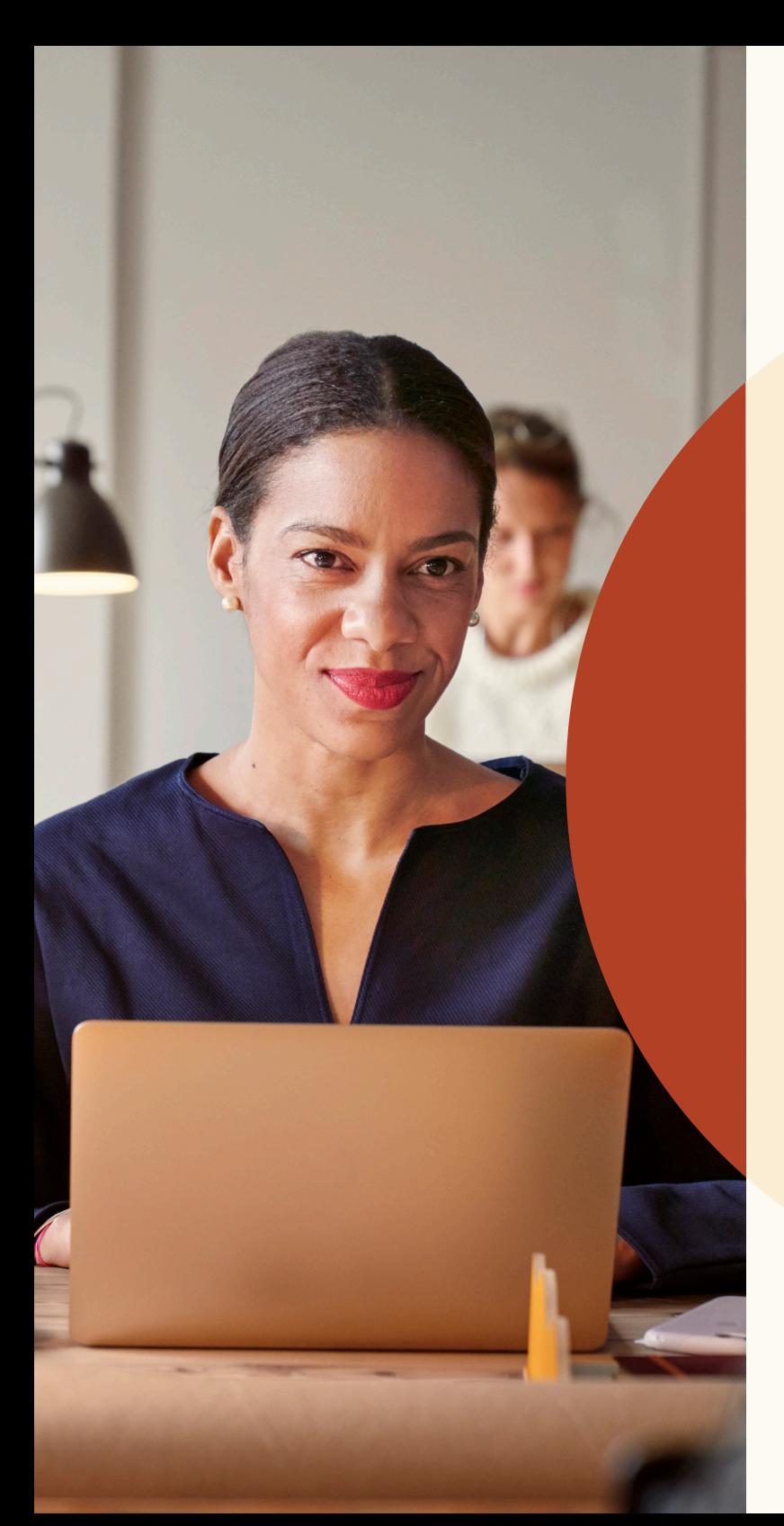

Get more qualified applicants with new job-posting features.

## Post jobs with a remote location.

Recruiting for remote employees? Let candidates know that your job allows remote work.

### Step 1: What job do you want to post?

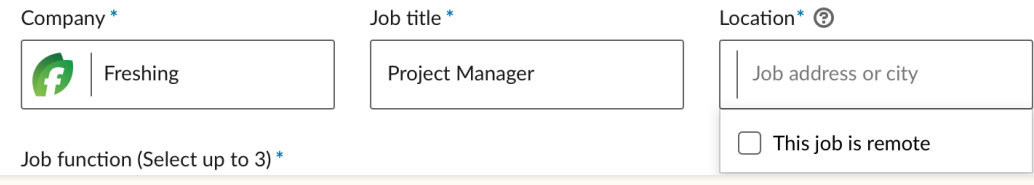

Step 1. Enter the job-posting flow and click the "Location" field.

### Step 1: What job do you want to post?

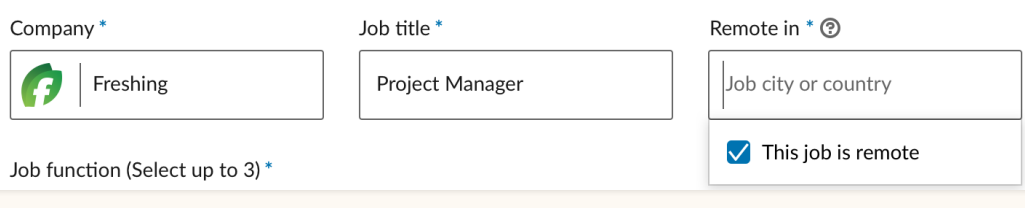

Step 2. Within the dropdown, select "This job is remote."

### Step 1: What job do you want to post?

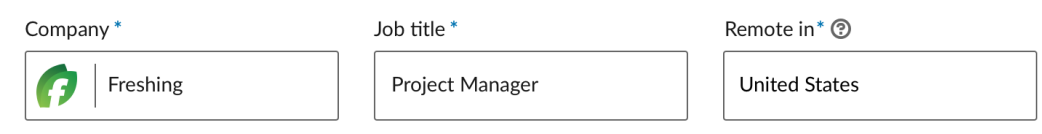

Step 3. Type in the country or city where you would like candidates to work remotely. Other location categories, such as states, are not supported at this time.

## Add screening questions to your job post.

You can now add screening questions to jobs you post manually on LinkedIn. These screening questions help you sort your applicant pool based on how well applicants meet your qualifications, so you can easily focus on the most qualified applicants.

When you add a question, you can select whether that qualification is required or preferred.

Once applicants apply to your role, you can sort them based on how well they meet your requirements. Navigate to the "Applicants" tab, select "Sort by," and choose "Screening requirements."

Screening questions are not supported for jobs posted through Job Wrapping.

### Step 2: Add screening questions (optional)

See top applicants easier by asking about their qualifications when they apply. Add screening questions below:

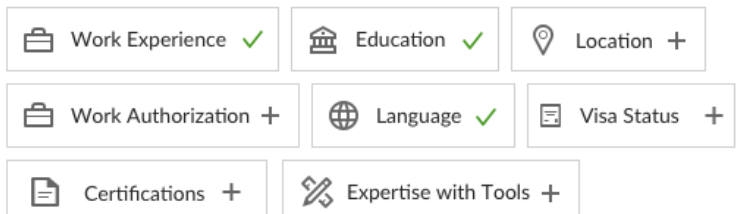

Applicants will be asked these questions as part of their application:

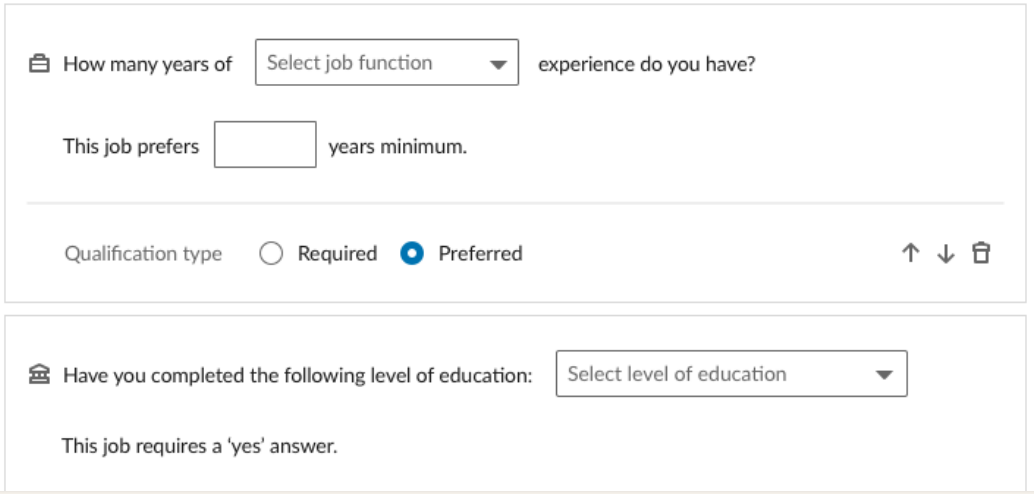

## Send rejection messages to job applicants.

Get back to job applicants in just a few clicks.

You can now send rejection messages to applicants individually or in bulk. You can initiate a rejection by clicking the "Reject" button next to an individual applicant's name. You can then edit the rejection-message text if desired. You can also select a rejection reason, which will help LinkedIn understand why you rejected the applicant, so LinkedIn can promote your job to more qualified applicants in the future.

Once you select "Reject and notify," LinkedIn will send the rejection message to the applicant on your behalf via email. Your name will not be visible to the applicant when they receive the notification, and the applicant will not be able to respond. If you would like to archive the applicant(s) without sending a rejection, you can toggle the "Send rejection message" switch to "Off."

To send a rejection message to multiple candidates, select the desired candidates using the checkboxes next to their profiles, and then navigate to the "Reject" button at the top of the applicant list.

#### **Reject Timothy**

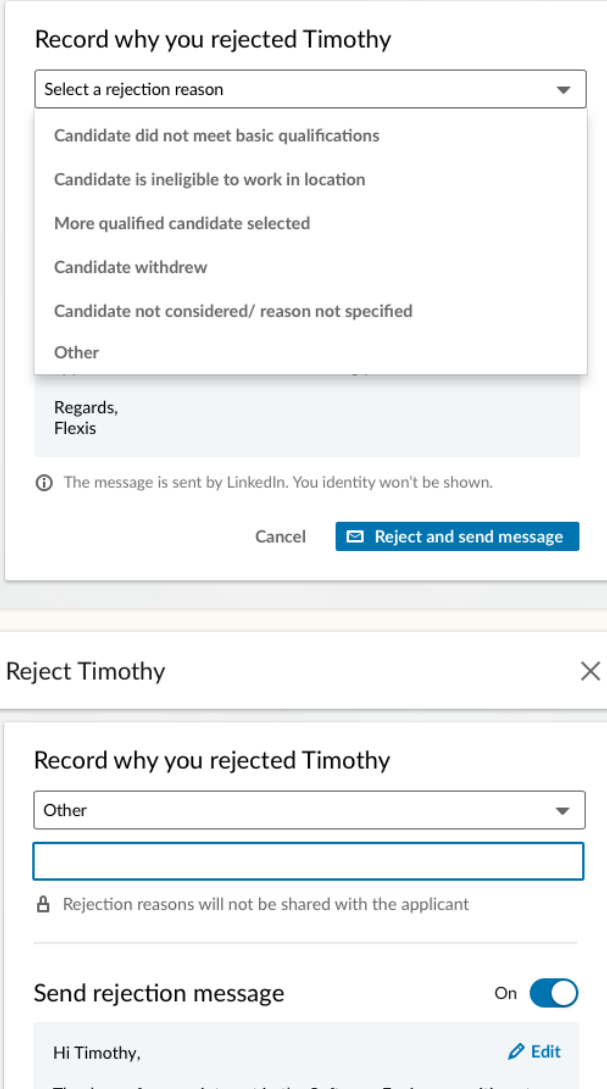

Thank you for your interest in the Software Engineer position at Flexis in Denver. Unfortunately, Flexis did not select your application to move forward in the hiring process.

Regards. Flexis

**(i)** The message is sent by LinkedIn. You identity won't be shown.

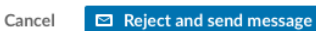

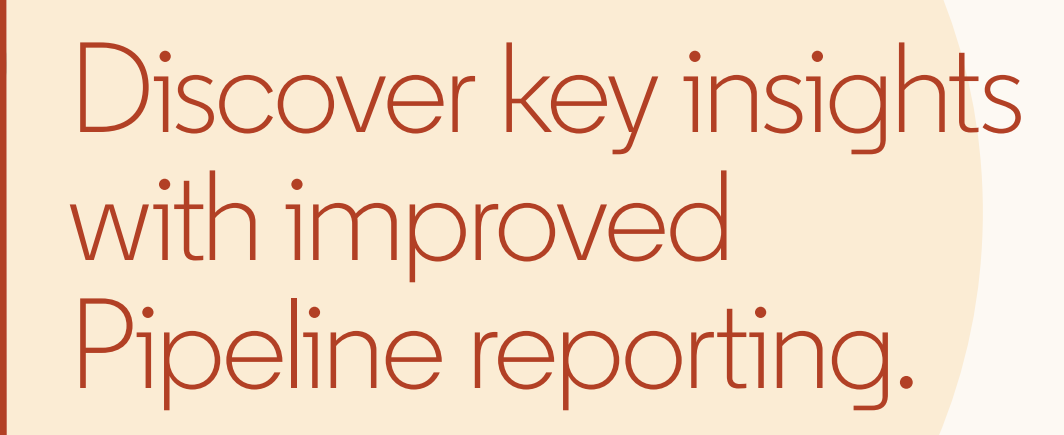

## Improved Pipeline reporting

New robust Pipeline reporting allows you to track the end-to-end recruiting process and identify trends and bottlenecks.

With the Pipeline report, you'll take a deeper dive into how candidates move through the recruiting pipeline.

For example, you'll:

- See how candidates have moved through various Pipeline stages for a given period of time
- See detailed conversion rates between channels
- View the average time candidates spend in each stage
- View how many candidates came through each recruiting channel (ex: search vs. Jobs) and the average time to source

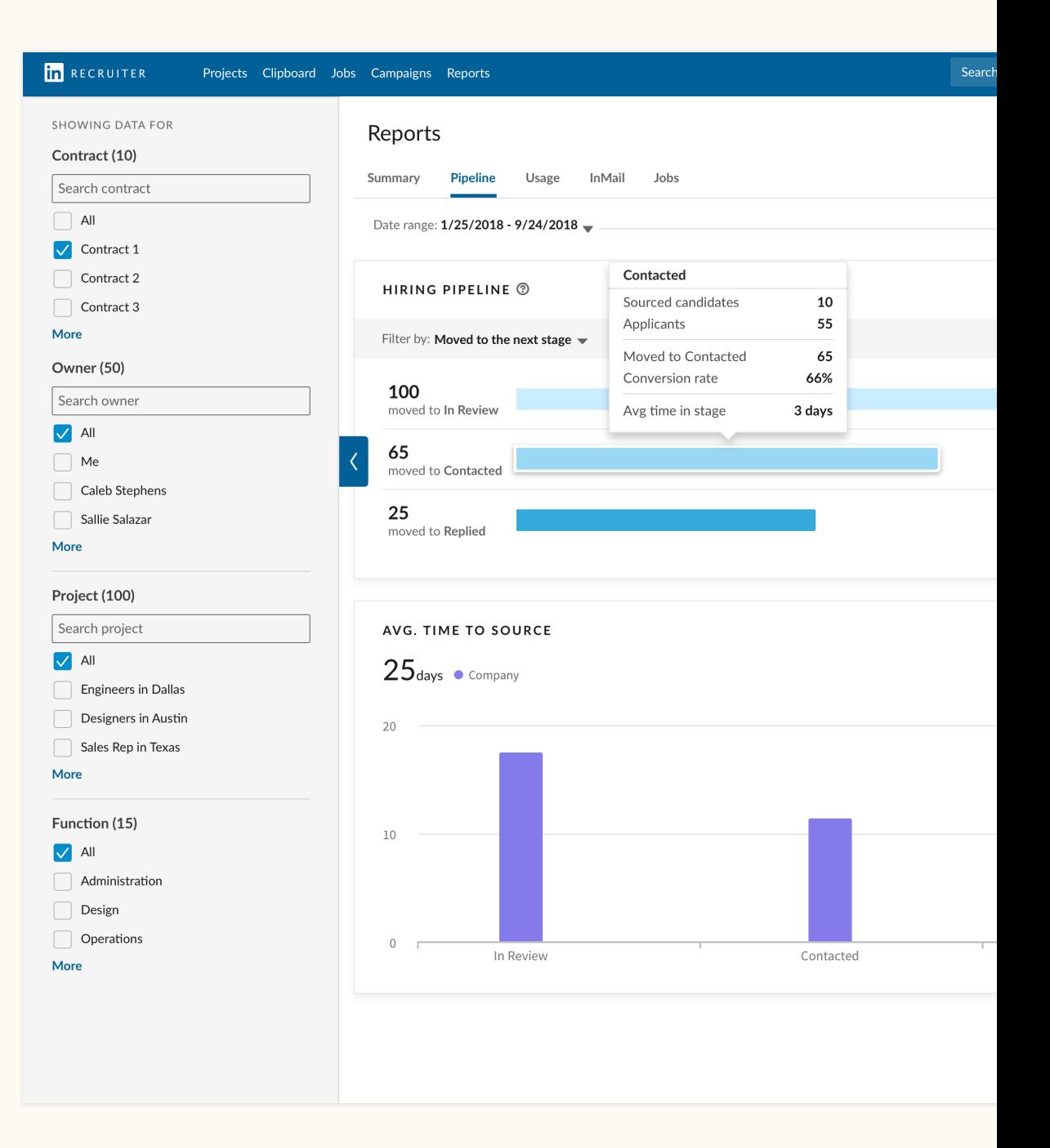

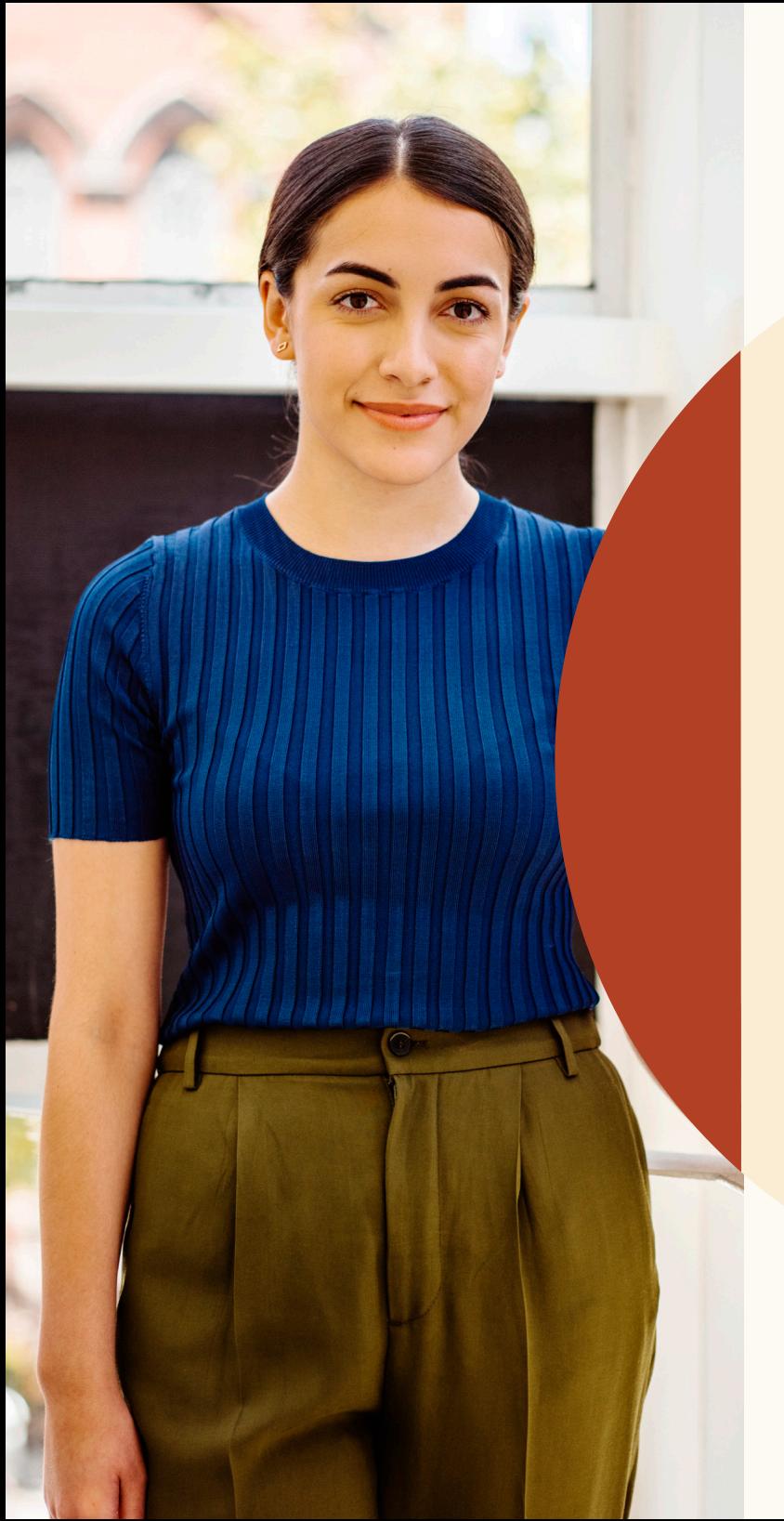

# Get help when you need it.

### **We're here for you.**

We've created a wide range of resources to answer questions and offer additional support as you begin to adapt to this new experience.

## Resources

Learn more about new features, get answers to frequently asked questions, and find all the resources your team will need to make the most out of New Recruiter & Jobs.

### **New Recruiter & Jobs site**

Discover new upcoming features, and get answers to frequently asked questions, by visiting the [New Recruiter & Jobs site.](http://lnkd.in/newrecruiterandjobs)

### **New Recruiter & Jobs Learning Hub**

This is your one-stop shop for bite-sized tutorials, on-demand training, and more. [Visit the Learning Hub.](http://lnkd.in/nrjlearninghub)

### **Recruiter Help Center**

Still can't find an answer? Visit the [Recruiter](https://www.linkedin.com/help/recruiter?trk=hc-product-switcher)  [Help Center](https://www.linkedin.com/help/recruiter?trk=hc-product-switcher).

### **LinkedIn Support team**

Our support team is standing by to help. Simply [submit a ticket](https://www.linkedin.com/help/recruiter/ask/RECRUITER-FEEDBACK?) with your issue.

### **One-on-one guidance**

If you have more questions, please reach out to your LinkedIn Account team.

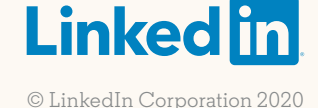